## **General information**

This menu item gives the superior an overview of the planned or to be accounted travels of his employees, which are selected via the search mask. The position of the relevant travel in the workflow within the specified period is also displayed. The travels and their most important data are listed chronologically here. You can use the search template to sort and search them according to various criteria.

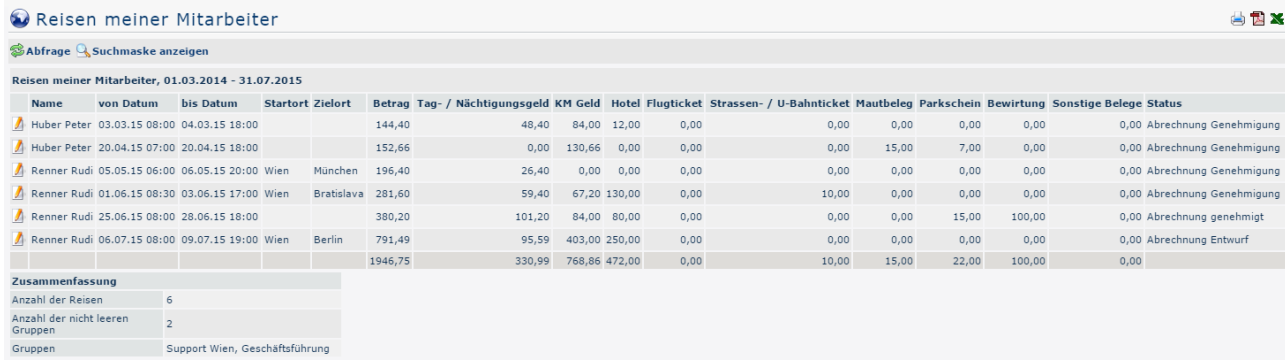

# **The search mask**

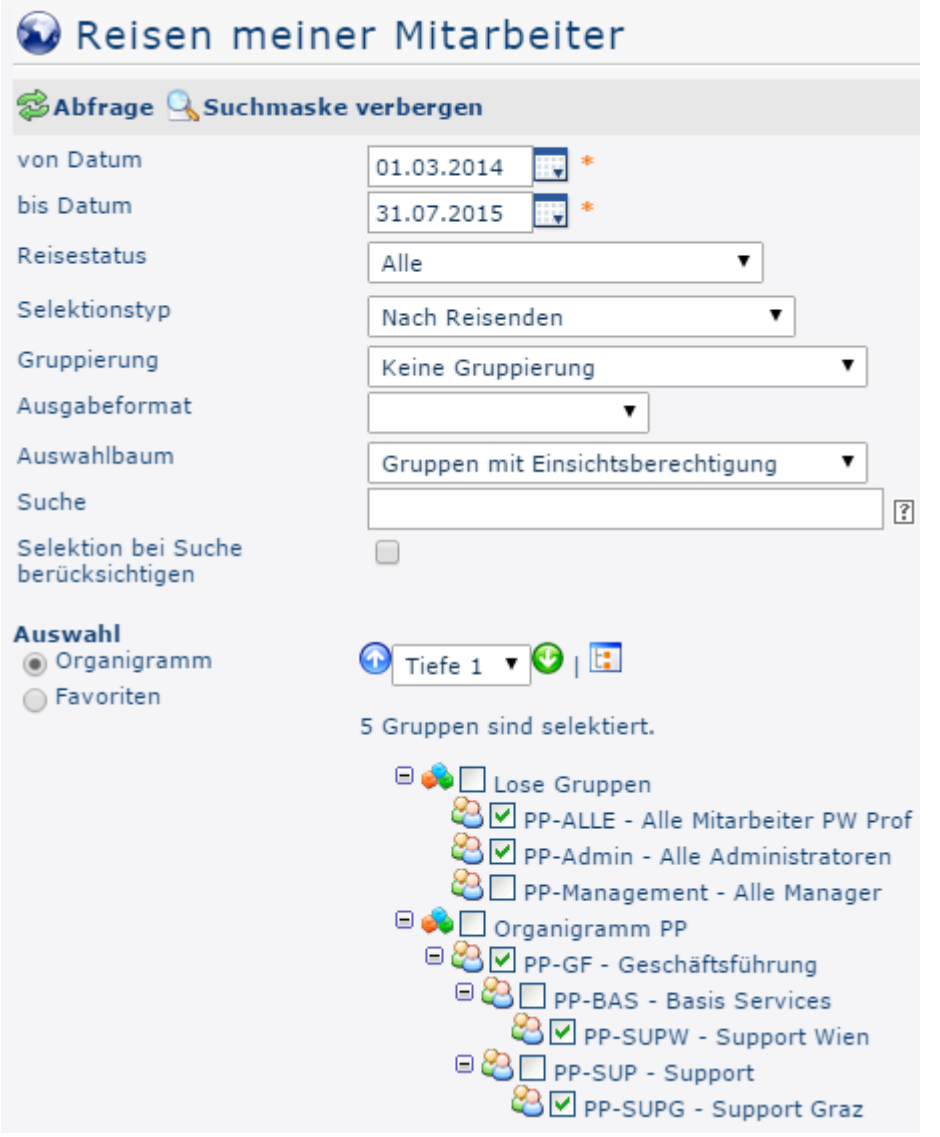

## from and to date

These parameters are used by the user to set the time period to be queried. This can be done both by direct input (in dd.mm.yyyy format) and by clicking on the corresponding day in the  $calar$   $\overline{H}$ 

## Travel status

 A click on this dropdown element opens a list from which you can select the status of the travel requests / travel settlements you are looking for:

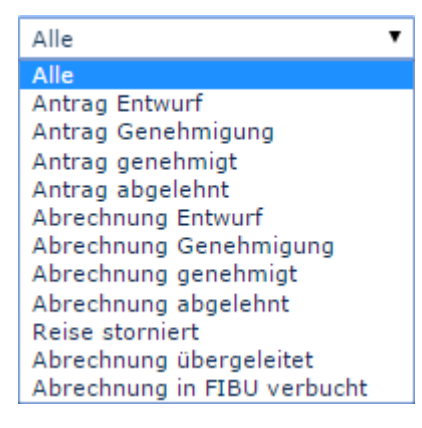

**All**: All trip requests and all trip settlements are output regardless of their status.

**Request draft**: Only those trip requests are displayed that have been temporarily saved as draft (i.e. not yet in the workflow).

**Request Approval**: The system displays all trip requests that are currently in the workflow, that is, still to be approved.

**Request approved**: If this option is selected, only requests that have already been approved are output.

**Request rejected**: The result of the query outputs all rejected trip requests.

The same applies to the **settlements**.

**Trip cancelled**: Canceled or rejected trip requests / trip settlements can be displayed.

**Settlement transferred**: This status is set as soon as the travel expenses have been exported from the personnel cloud for import into a third-party program (for example, payroll accounting).

**Payroll is posted in FIBU**: This is another status that can be set after the export to a third-party system.

## Selection type

By travelers: Sorting is based on the name of the traveler

By assigned cost center: Sorting takes place on the basis of the cost center that can be optionally stored in the business trip.

## Output format

If this field is left empty, you get the output on the screen. Alternatively, the result can also be displayed as a print-friendly version or saved as a PDF or Excel file.

### Selection tree

This parameter offers the following selection options: Groups with access authorization, All groups.

- **Groups with access rights**: Displays all groups that the user has access to.
- **All groups**: displays all groups of the company, even if the user is not authorized to view them all.

### **Search**

If a search term is entered, the system searches in all groups for which access authorization exists. It is possible to search for a complete name (surname, first name) or for a part of the name. The result then contains all possible surnames as well as first names and is highlighted in color.

# Include selection in search

In principle, all groups for which access authorization exists are searched when an entry is made in the **Search** field.

If this option is checked, only the groups selected under **Selection** will be searched.

## **Selection**

With this parameter, the user has the choice between organigrams and favorites, which can be created by the user himself.

#### • **Organigram**

- All folders marked with a plus (**+**) symbol can be expanded further to show the subunits.
- By clicking on a unit, it will be checked. By **double-clicking**, all subunits are automatically checked.
- by clicking on the green arrow > Show **subgroups to depth** (depth 1-3) > all existing subgroups are displayed
- using the blue arrow > **Minimize tree** > this view is minimized again, only the parent groups seem to be on
- **Show details**  $>$  By clicking on the

symbol  $\Box$ 

the selected groups are clearly displayed in a list to the right of the symbol. Click again to hide the detailed information.

• Clicking the query button starts the search.

#### • **Favorites**

Using this parameter, each user can create their own favorites list, which can contain both persons and groups that are frequently queried. The Favorites list can be customized at any time.

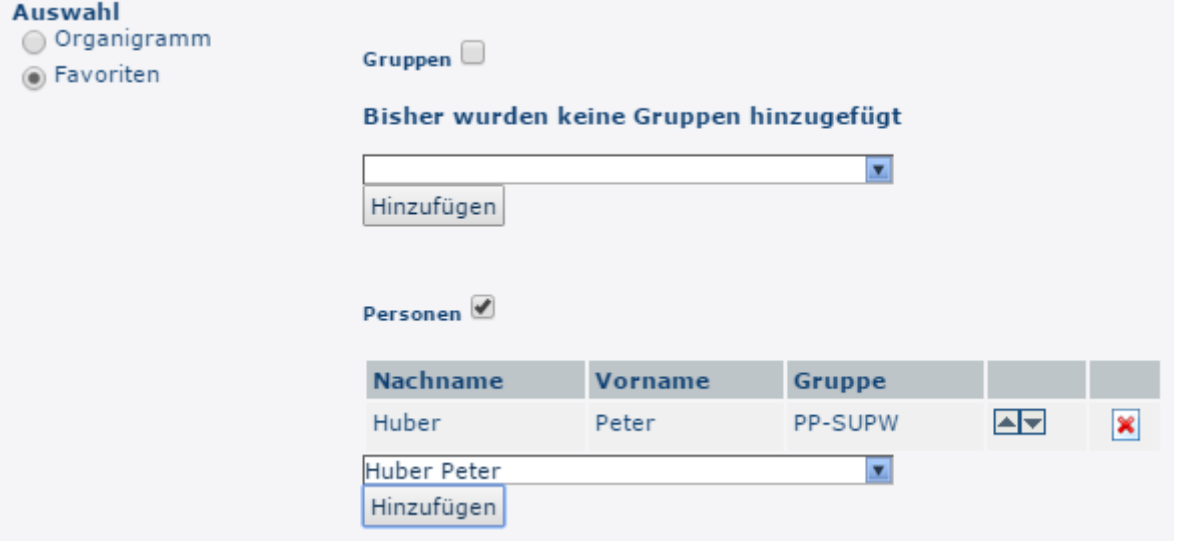

- To **add a person to the favorites list** > click the blue arrow > select a person > click the "Add" button
- The order of the persons on the favourites list can be changed at any time using the arrow keys.
- If you want to remove a person from the favorites list, click on the red delete icon to the right of the name.
- The same applies to **groups**.

# **The result**

The following screenshot shows the result of a query from 01.03.2015 to 31.07.2015, considering all trip statuses, selected by traveller and in standard output format. With a click

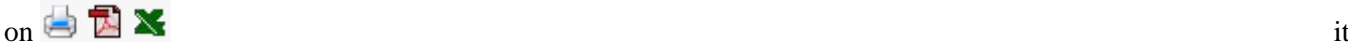

can be printed or exported as PDF or Excel document.

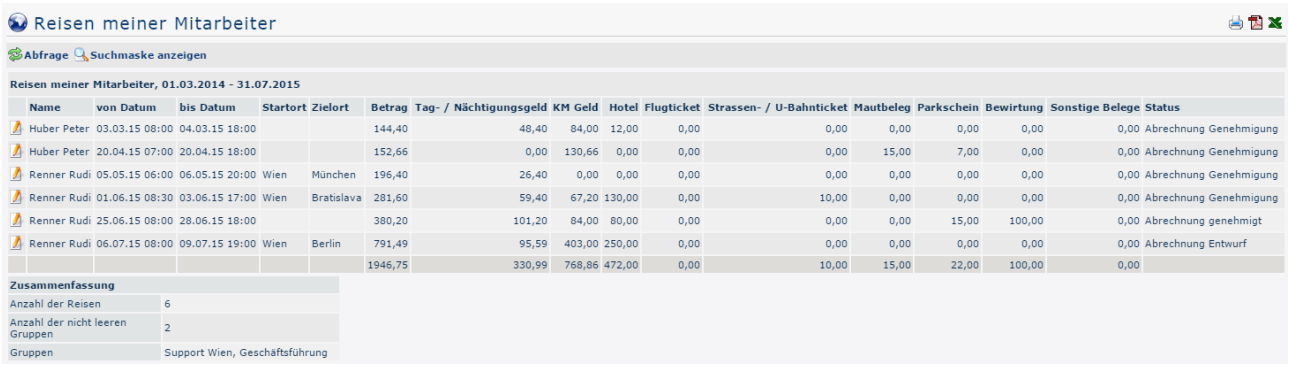

Explanation of the table columns:

• **Name**

The name of the employee who carried out Travel Expenses or the name of the applicant.

- **from and to date** Period over which the trip extends.
- **Starting location**

The point from which the journey begins.

• **Destination** 

The target destination of the business trip.

• **Amount**

Sum of the calculated costs (diets, kilometer allowances, receipts).

• **Daily allowance / overnight stay allowance**

In this column, the total of the daily allowance / overnight stay allowance for the specified travel period is displayed. The amount varies according to duration and **destination region**.

• **KM Money**

The official mileage allowance is a lump-sum payment for all costs incurred by using a private motor vehicle for business trips.

Car: 0,42 Euro / Kilometer

Motorcycles: 0,24 Euro / Kilometer

For each passenger a further 0.05 Euro / kilometer has to be paid to the employee.

• **Staus**

A list of all possible trip statuses and their meanings can be found above under **Search mask -> Trip status**.

• **Total receipts**

The receipts contained in the trip are totaled in this column.

• **Summary**

This gives an overview of how many trips appear during the period, how many groups are involved, and which groups are involved. (The latter shows in this case that employees Huber Peter and Renner Rudi belong to the support departments Vienna and the management).

A click on the edit

## symbol and the symbol and the symbol and the symbol and the symbol and the symbol and the symbol and the symbol and the symbol and the symbol and the symbol and the symbol and the symbol and the symbol and the symbol and t

a comprehensive view of all information relating to the trip. In addition to the query data described above, this view provides information about the composition of the individual

travel expenses - in some places, comments written by the employee can also be seen. The **travel information** can also be opened in a print-friendly variant via the print

symbol (all

details are shown in the following screenshot):

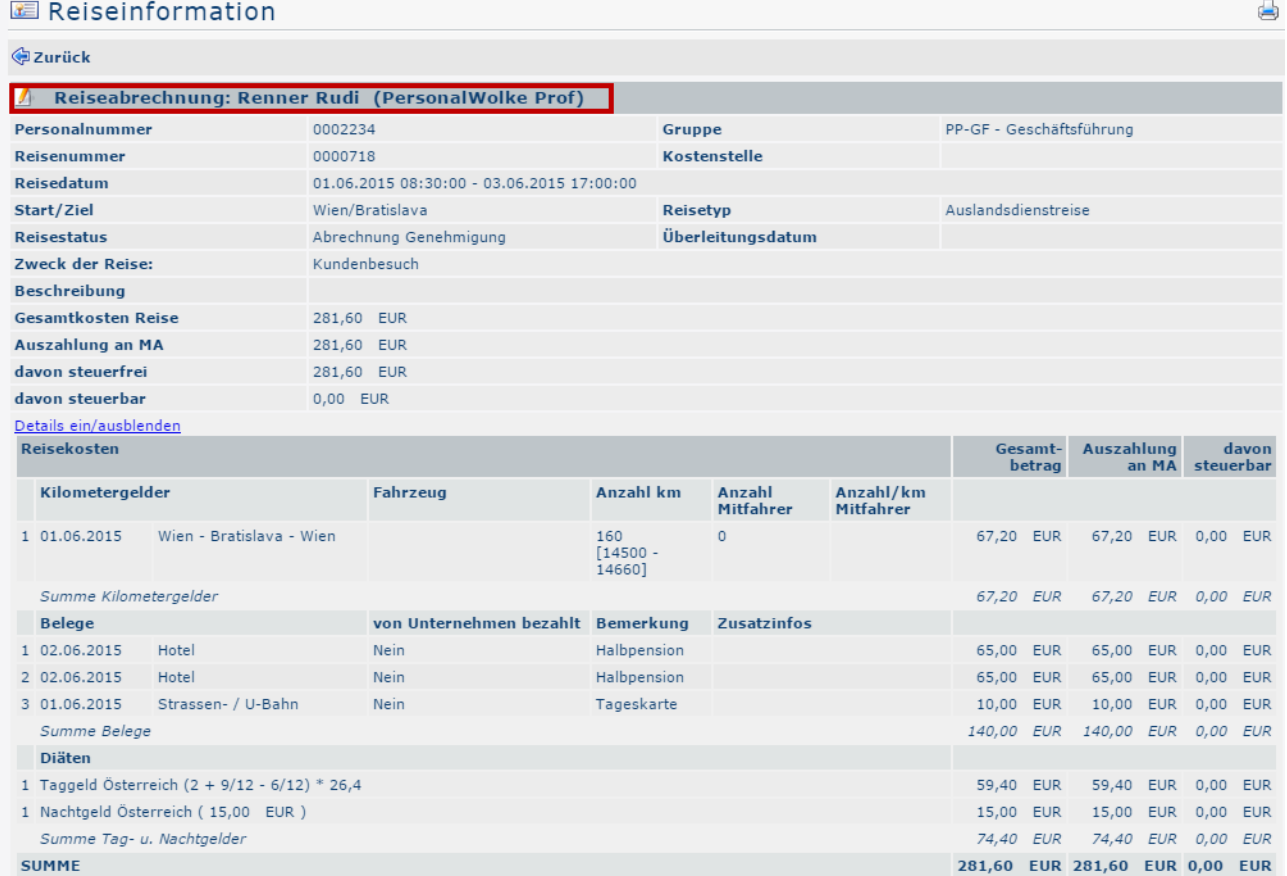

By clicking in the area framed in red (on the screenshot), the user gets to the view that the applicant is confronted with when completing the **business trip expense report.** It is possible to view all points of the statement again here, but changes are not possible afterwards.